D01385982B

# TASCAM **US-2x2HR US-4x4HR Interfaccia audio USB/MIDI**

# **MANUALE DI RIFERIMENTO**

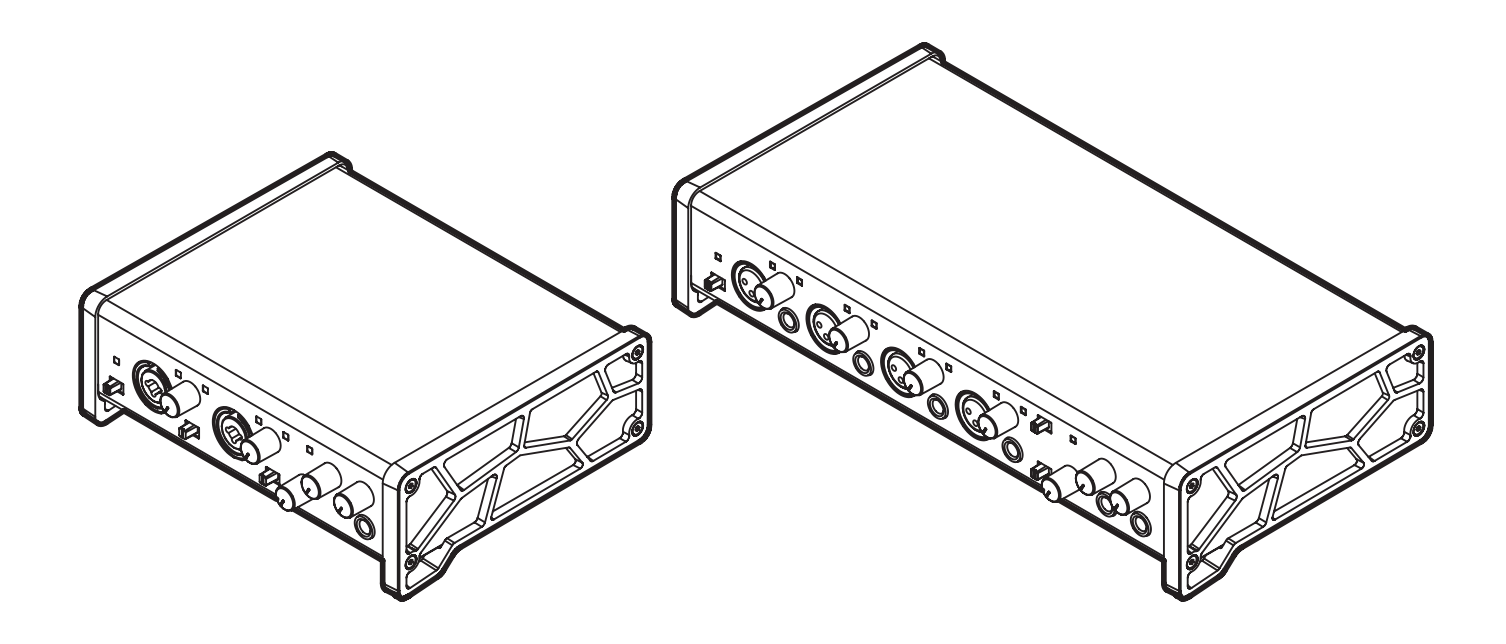

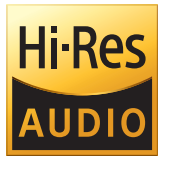

**Prima di collegare l'unità a un computer, è necessario scaricare e installare il software dedicato sul computer.**

# Indice dei contenuti

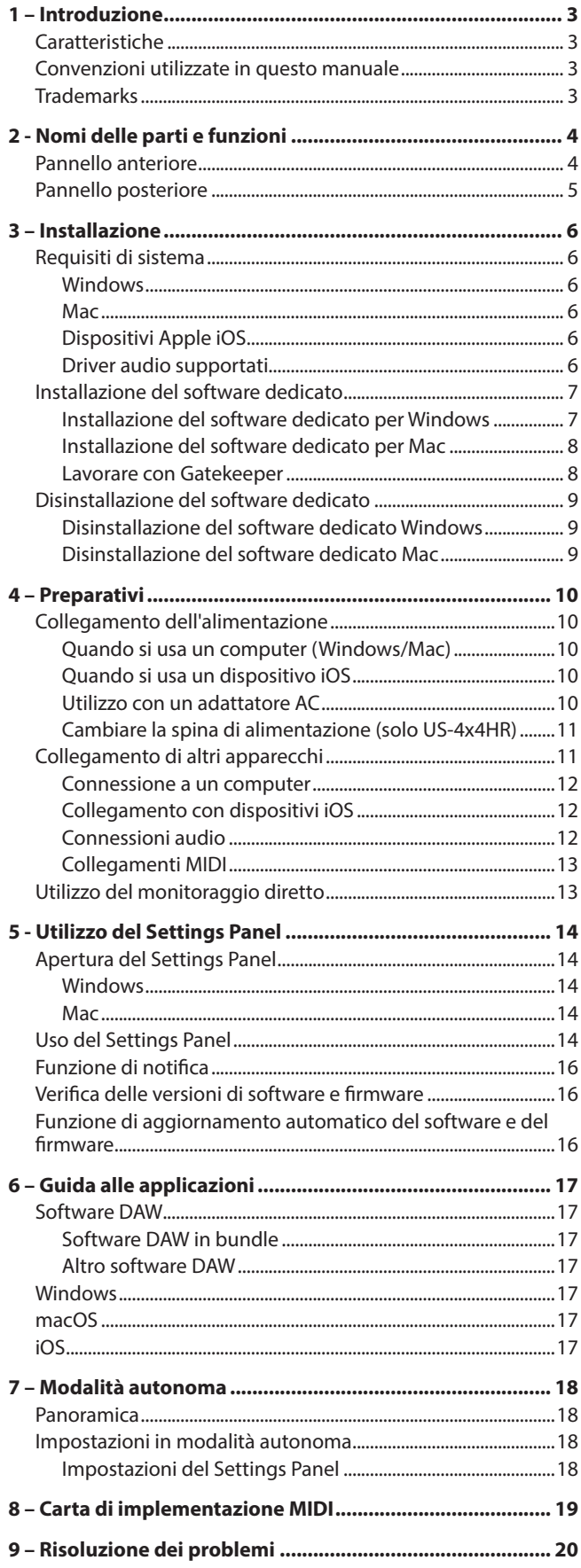

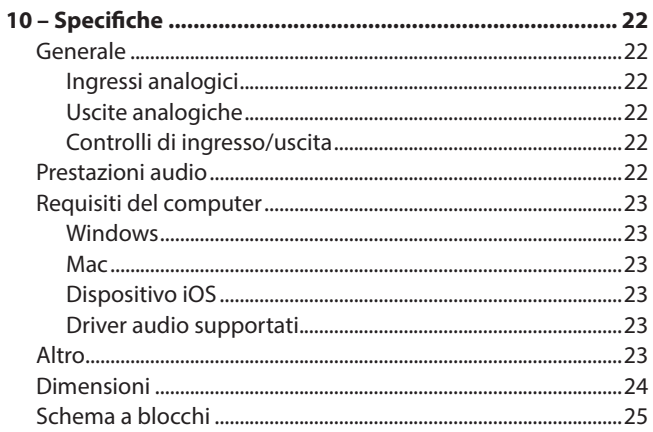

# <span id="page-2-0"></span>**Caratteristiche**

#### **US-2x2HR**

- o 2 prese di ingresso XLR/TRS combo
- o 2 preamplificatori microfonici Ultra-HDDA (High Definition Discrete Architecture) con una qualità del suono chiara e naturale e un rumore estremamente basso
- o Prese di uscita analogica TRS (LINE OUT 1-2)
- $\bullet$  1 uscita per cuffie

#### **US-4x4HR**

- o 4 coppie di ingressi XLR e TRS
- o 4 preamplificatori microfonici Ultra-HDDA (High Definition Discrete Architecture) con una qualità del suono chiara e naturale e un rumore estremamente basso
- o Presa di uscita analogica TRS (LINE OUT 1-4)
- o 2 uscite per cuffie

#### **US-2x2HR e US-4x4HR**

- o Supporto per formati ad alta risoluzione fino a 24 bit/192 kHz
- o In grado di fornire alimentazione phantom +48V
- o Supporto per l'ingresso diretto di chitarre, bassi e strumenti simili
- o I connettori di ingresso e uscita MIDI consentono la connessione con tastiere e altri dispositivi MIDI
- o Funzione di monitoraggio diretto consente il monitoraggio di ingresso con bassa latenza
- o Funzione di loopback che supporta la commutazione stereo/ mono di ingressi e uscite (su Windows/Mac)
- o Porta USB di tipo C (standard USB 2.0)
- o Supporto per il funzionamento con alimentazione da bus USB
- o Il software di controllo US-HR Settings Panel ha un design semplice e funzionale e consente di effettuare le impostazioni dell'unità
- o Il driver ad alte prestazioni può essere impostato su dimensioni di buffer minime e consente configurazioni di registrazione con latenza estremamente bassa (Windows)
- o Il design angolato offre un'eccellente usabilità su un desktop
- Prezioso software in bundle
- o Connessione a dispositivi iOS incluso iPad

#### **Nota per l'utilizzo del computer**

Se non si è sicuri di tutto ciò che riguarda il funzionamento di base di un computer quando è menzionato in una spiegazione in questo manuale, si prega di fare riferimento al manuale di istruzioni del computer.

Per utilizzare questa unità con un computer, deve essere installato sul computer un software dedicato.

Per i dettagli sull'installazione del software, vedere ["Installazione](#page-6-1)  [del software dedicato" a pagina 7](#page-6-1).

# **Convenzioni utilizzate in questo manuale**

In questo manuale, vengono usate le seguenti convenzioni:

- o Le informazioni visualizzate nella schermata display del computer sono scritte in questo modo: *"OK"*
- o I riferimenti a "iOS" in questo documento includono anche "iPad OS".
- o Se necessario, ulteriori informazioni sono fornite come suggerimenti, note e cautele.

#### **SUGGERIMENTO**

Questi sono consigli su come utilizzare l'unità.

#### **NOTA**

Queste forniscono spiegazioni aggiuntive e descrivono casi speciali.

#### **ATTENZIONE**

La mancata osservanza di queste istruzioni può causare lesioni, danni alle apparecchiature o la perdita di dati, per esempio.

#### V**CAUTELA**

La mancata osservanza di queste istruzioni potrebbe provocare lesioni.

# **Trademarks**

- o TASCAM is a registered trademark of TEAC Corporation.
- o Microsoft and Windows are either registered trademarks or trademarks of Microsoft Corporation in the United States and/or other countries.
- o Apple, Mac, macOS, iPad and iPadOS are trademarks of Apple Inc. in the United States and other countries.
- o Lightning is a trademark of Apple Inc.
- o App Store is a service mark of Apple Inc.
- o IOS is a trademark or registered trademark of Cisco in the U.S. and other countries and is used under license.
- o ASIO is a trademark of Steinberg Media Technologies GmbH.

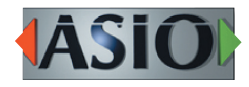

o Other company names, product names and logos in this document are the trademarks or registered trademarks of their respective owners.

# <span id="page-3-0"></span>2 - Nomi delle parti e funzioni

# **Pannello anteriore**

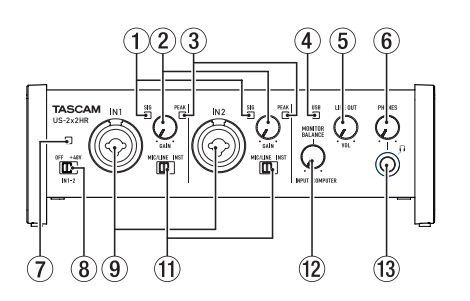

#### 1**Indicatori SIG**

Si illuminano di verde quando vengono immessi segnali (di almeno −32 dBFS).

#### 2**Manopole GAIN**

Utilizzare per regolare i livelli di ingresso delle prese di ingresso.

Regolare questi in modo che gli indicatori PEAK non si accendano in rosso.

#### 3**Indicatori PEAK**

Si illuminano di rosso quando i segnali stanno per distorcere (−1 dBFS o superiore).

#### 4**Indicatore USB**

Si illumina quando la connessione USB è in funzione.

#### 5**Manopola LINE OUT**

Utilizzare per regolare il livello di uscita dei presa LINE OUT (BILANCIATO) 1-2 (15) sul retro dell'unità.

#### 6**Manopola PHONES**

Usare la manopola PHONES per regolare il livello di uscita delle cuffie (prese  $\Omega$  1 e  $\Omega$  sull'US-4x4HR).

#### V**CAUTELA**

Prima di collegare le cuffie, ridurre il volume con la manopola PHONES. In caso contrario, ad esempio, potrebbero verificarsi rumori improvvisi che potrebbero danneggiare l'udito.

#### 7**Indicatore PHANTOM**

L'indicatore si illumina quando l'interruttore di alimentazione phantom è impostato su +48V.

#### **NOTA**

Quando si utilizza l'US-4x4HR con l'alimentazione dal bus USB, utilizzare un cavo da tipo C a tipo C disponibile in commercio per collegarlo a una porta USB di tipo C del computer. Se si verifica un problema con l'alimentatore, l'indicatore dell'alimentazione phantom lampeggerà. In questo caso, utilizzare l'adattatore AC incluso (PS-P1220E, DC12 V).

#### 8**Interruttore Phantom**

Utilizzare questo interruttore per fornire alimentazione phantom +48 V alle prese IN1 e IN2 XLR (e IN3/IN4 sull'US-4x4HR) [\(vedere "Collegamento di microfoni" a pagina 12\)](#page-11-1).

#### V**CAUTELA**

Impostare le manopole LINE OUT e PHONES sui loro valori minimi prima di modificare l'impostazione dell'alimentazione phantom. A seconda dei microfoni collegati, potrebbero verificarsi forti rumori improvvisi dall'unità di monitoraggio e questo potrebbe danneggiare l'apparecchiatura o danneggiare l'udito.

#### **US-2x2HR US-4x4HR**

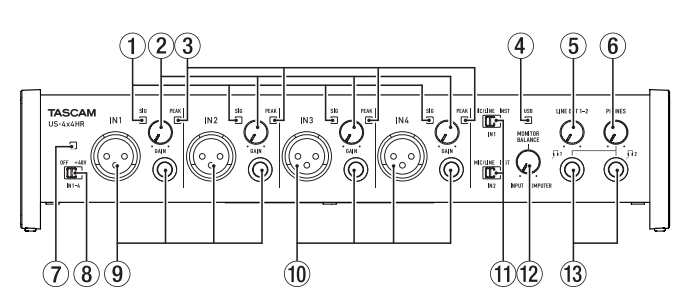

#### 9**Prese IN1/IN2**

Sull'US-2x2HR, queste sono prese combo XLR/TRS per l'ingresso analogico.

Sull'US-4x4HR, si tratta di prese XLS e TRS standard separate per l'ingresso analogico.

Supportano anche l'ingresso ad alta impedenza, incluso l'ingresso diretto della chitarra.

Utilizzare gli interruttori MIC/LINE INST (11) per selezionare l'ingresso di linea bilanciata (MIC/LINE) o sbilanciato (INST) per le prese TRS.

Quando si collega direttamente una chitarra, un basso o un altro strumento, impostare l'interruttore MIC/LINE INST (11) su INST.

#### 0**Prese IN3/IN4 (solo US-4x4HR)**

Questi sono ingressi bilanciati microfonici XLR e di linea standard TRS.

#### **ATTENZIONE**

Sull'US-4x4HR, gli ingressi IN1/IN2 (9) e IN3/IN4 (10) hanno entrambi due prese (XLR e TRS). Non immettere segnali a entrambi gli ingressi allo stesso tempo. Se i segnali vengono inviati a entrambi, questi non vengono ricevuti correttamente.

#### q**Interruttori MIC/LINE INST**

Impostare le prese IN1/IN2 in base alle sorgenti di ingresso. Impostare MIC/LINE per il collegamento di strumenti elettronici, dispositivi audio, microfoni e apparecchiature simili.

Impostare INST quando si collega una chitarra, un basso o altre apparecchiature con alta impedenza di uscita.

#### **(12) Manopola MONITOR BALANCE**

Quando l'impostazione LINE OUT 1-2 o LINE OUT 3-4 del Settings Panel è Monitor Mix, usare questa per regolare il bilanciamento del monitoraggio tra i segnali di ingresso dalle prese di ingresso e i segnali di uscita dal compute[r \(vedere](#page-12-1)  ["Utilizzo del monitoraggio diretto" a pagina 13\)](#page-12-1). Il volume dei segnali in ingresso attraverso le prese di ingresso di questa unità aumenta quanto più la manopola MONITOR BALANCE è impostata a sinistra (INPUT) e i segnali in uscita dal computer aumentano quanto più questa è impostata a destra (COMPUTER).

Questa manopola non influisce sul livello di registrazione dei segnali di ingresso.

# 2 - Nomi delle parti e funzioni

#### <span id="page-4-0"></span>e**Presa PHONES**

Utilizzare questa presa stereo standard per collegare cuffie stereo. (Usare  $\Omega$ 1e  $\Omega$ 2 sull'US-4x4HR.) Queste trasmettono gli stessi segnali delle prese LINE OUT (BALANCED) 1–2. Utilizzare un adattatore per collegare le cuffie con presa mini.

# **Pannello posteriore**

#### **US-2x2HR US-4x4HR**

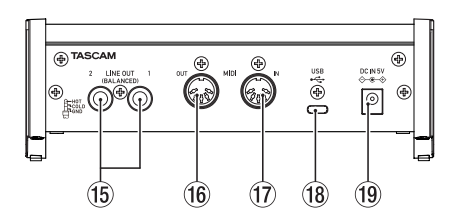

#### **NOTA**

Gli stessi segnali vengono emessi da entrambe le prese  $\Omega$ 1e dell'US-4x4HR.

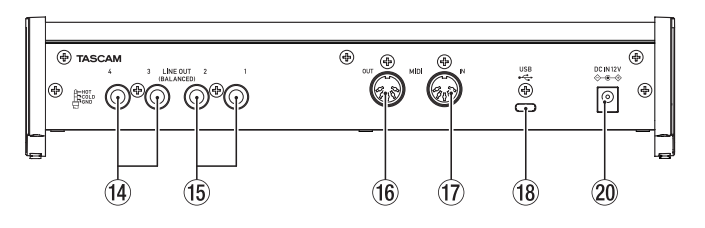

#### r**Prese LINE OUT (BALANCED) 3-4 (solo US-4x4HR)**

- Queste prese standard TRS sono uscite di linea analogiche.
- TRS (Tip: HOT, Ring: COLD, Sleeve: GND)

#### **(15) Prese LINE OUT (BALANCED) 1-2**

Queste prese standard TRS sono uscite di linea analogiche. I segnali emessi dalle prese LINE OUT (BALANCED) 1–2 (prese 1–4 su US-4x4HR) possono essere impostate nel Settings Pane[l \(vedere "Uso del Settings Panel" a pagina 14\).](#page-13-1)

#### **(16) Connettore MIDI OUT**

Questo DIN a 5 pin è un connettore di uscita MIDI standard. Questo emette segnali MIDI.

#### **(17) Connettore MIDI IN**

Questo DIN a 5 pin è un connettore di ingresso MIDI standard.

Usarlo per inviare segnali MIDI.

#### i**Porta USB**

Questa è una porta USB di Tipo-C. Utilizzare un cavo USB per collegare l'unità a un computer o un dispositivo iOS.

#### **ATTENZIONE**

- i Quando si utilizza questa unità mentre è collegata a un computer, riceverà alimentazione dalla porta USB del computer. A seconda del computer, la porta USB potrebbe non essere in grado di fornire energia sufficiente per far funzionare l'unità. In questo caso, collegare e utilizzare un adattatore AC dedicato.
- Quando è collegato a una porta USB 3.0, funzionerà in modalità ad alta velocità equivalente a USB 2.0 (480 Mbps max).
- · Dopo la ripresa di un computer dalla modalità di sospensione, se l'unità non funziona correttamente, spegnerla e riaccenderla o scollegare e ricollegare il cavo USB.

o**Connettore DC IN 5V (solo US-2x2HR)** Se collegato a un dispositivo iOS o altre apparecchiature che non possono alimentare questa unità, un adattatore AC dedicato (PS-P520E, DC5V, venduto separatamente) con alimentatore deve essere collegato al connettore DC IN 5[V](#page-9-1)

[\(vedere "Quando si usa un dispositivo iOS" a pagina 10\).](#page-9-1)

#### **NOTA**

Quando si utilizza un US-2x2HR collegato a un computer utilizzando il cavo USB incluso, riceverà alimentazione dalla porta USB del computer, quindi non dovrebbe essere necessario un adattatore AC dedicato (PS-P520E, DC5V, venduto separatamente).

A seconda del computer, tuttavia, la porta USB potrebbe non essere in grado di fornire energia sufficiente per far funzionare l'unità.

In questo caso, utilizzare un alimentatore AC dedicato (venduto separatamente).

#### p**Connettore DC IN 12V (solo US-4x4HR)**

Nelle seguenti condizioni, collegare qui l'adattatore AC DC12V incluso (PS-P1220E, DC12V) [\(vedere "Utilizzo con un](#page-9-2)  [adattatore AC" a pagina 10\)](#page-9-2).

- Quando la corrente di alimentazione del bus USB è insufficiente
- Quando è collegato a un dispositivo iOS o altre apparecchiature che non possono alimentare questa unità

# <span id="page-5-0"></span>**Requisiti di sistema**

Per informazioni aggiornate sui sistemi operativi supportati, visitare il sito TEAC Global Site (https://teac-global.com/).

### **Windows**

#### **Sistemi operativi supportati**

Windows 10 32 bit Windows 10 64 bit Windows 8.1 32 bit Windows 8.1 64 bit Windows 7\* Windows 7 32 bit SP1 o successivo Windows 7 64 bit SP1 o successivo

Operation has been confirmed with the final version of Windows 7.

#### **Requisiti hardware del computer**

Computer Windows con porta USB 2.0 (o più)

#### **Velocità di clock della CPU**

Processore dual core da 2 GHz o più veloce (x86)

#### **Memoria**

2 GB o più

#### **ATTENZIONE**

Il funzionamento di questa unità è stato confermato utilizzando computer standard che soddisfano i requisiti di cui sopra. Questo non garantisce il funzionamento con tutti i computer che soddisfano i requisiti di cui sopra. Anche i computer che soddisfano gli stessi requisiti di sistema potrebbero avere capacità di elaborazione diverse a seconda delle impostazioni e di altre condizioni operative.

#### **NOTA**

Poiché potrebbero verificarsi disturbi a seconda del sistema utilizzato, consigliamo di selezionare *"Alte prestazioni"* su *"Connesso"* sulle Opzioni di alimentazione del pannello di controllo.

#### **Mac**

#### **Sistemi operativi supportati**

macOS Catalina (10.15 o successivo) macOS Mojave (10.14 o successivo) macOS High Sierra (10.13 o successivo)

#### **Requisiti hardware del computer**

Mac con porta USB 2.0 (o più)

#### **Velocità di clock della CPU**

2 GHz o processore più veloce dual core

#### **Memoria**

2 GB o più

### **Dispositivi Apple iOS**

#### **Sistemi operativi supportati**

iPadOS13 iOS13 iOS12 iOS11

#### **Driver audio supportati**

#### **Windows**

ASIO2.0, WDM, MIDI

#### **Mac**

Core Audio, Core MIDI

#### **Dispositivo iOS**

Core Audio

# <span id="page-6-1"></span><span id="page-6-0"></span>**Installazione del software dedicato**

Per utilizzare questa unità a un computer, deve essere installato sul computer il software dedicato.

Il software dedicato potrebbe essere aggiornato in ogni momento. Scaricare l'ultimo software per il sistema operativo che si sta utilizzando dal sito TEAC Global (https://teac-global.  $com()$ .

- o Su un computer Windows, questo installerà il driver di Windows e l'applicazione Settings Panel.
- o L'installazione del software dedicato su un Mac installerà solo l'applicazione Mac Settings Panel. Verrà utilizzato il driver standard OS.
- o Quando si utilizza questa unità con un dispositivo iOS, verrà utilizzato il driver standard del sistema operativo, quindi non c'è bisogno di installare alcun software dedicato. Per modificare le impostazioni dell'unità, utilizzare l'applicazione Settings Panel installata su un computer Windows o Mac.

#### **ATTENZIONE**

Prima di installare il software, chiudere le altre applicazioni.

#### **Installazione del software dedicato per Windows**

#### **ATTENZIONE**

- Completare l'installazione del software dedicato per Windows sul computer prima di collegare l'unità con il cavo USB.
- Se si è già collegato il cavo USB prima di installare il software dedicato per Windows e si avvia la procedura guidata al nuovo hardware, annullare e chiudere la procedura guidata e scollegare il cavo USB.

#### **Procedura di installazione del software dedicato per Windows**

- **1.** Scaricare l'ultimo software Windows dedicato dal sito TEAC Global (https://teac-global.com/) e salvarlo nel computer da utilizzare con l'unità.
- **2.** Decomprimere il software salvato (file zip) nel desktop del computer o in un'altra posizione.
- **3.** Fare doppio clic su *"TASCAM\_US-HR\_Installer\_x.xx.exe"* nella cartella che appare dopo la decompressione per avviare il software di installazione.

#### **ATTENZIONE**

Se si apre un file zip senza decomprimerlo e si fa doppio clic su *"TASCAM\_US-HR\_Installer\_x.xx.exe"* nella cartella che si apre, l'installazione non verrà avviata. Fare clic con il pulsante destro nella schermata file zip e seleziona *"Estrai tutto"*, ad esempio, per decomprimerlo e quindi riprovare.

**4.** Quando appare un *"Avviso di protezione"* o *"Controllo account utente"*, fare clic sul pulsante *"Sì"*.

**5.** Leggere il contenuto del contratto di licenza, e selezionare *"I accept the agreement"* e si accettano i termini. Quindi, fare clic sul pulsante *"Next"*.

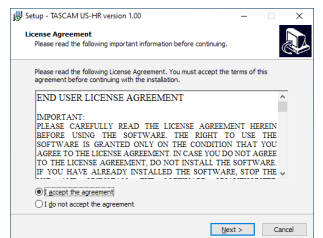

**6.** Quindi, fare clic sul pulsante *"Install"*.

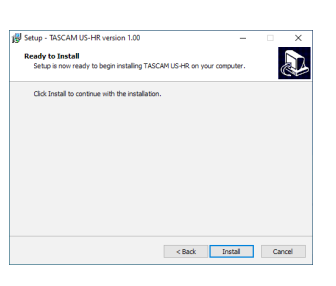

**7.** Quindi, fare clic sul pulsante *"Install"* per avviare l'installazione (solo per Windows 8.1/Windows 7).

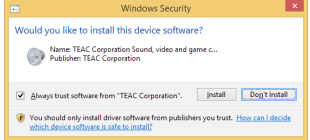

**8.** La seguente schermata viene visualizzata quando l'installazione è completata. Fare clic sul pulsante *"Finish"*.

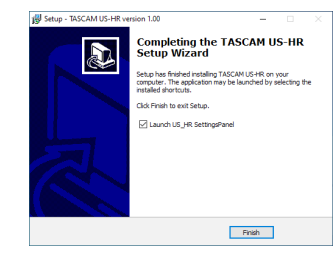

L'installazione si chiuderà e verrà avviato il Settings Panel di Windows.

#### **ATTENZIONE**

La prima volta che si collega l'unità USB al computer dopo l'installazione del software, verrà eseguita l'installazione del driver della periferica. Potrebbe essere necessario un po' di tempo prima che l'unità venga riconosciuta perché Windows Update esegue la ricerca automaticamente. Se l'unità non viene ancora riconosciuta dopo un po', aprire la schermata di installazione del software dall'area di notifica in basso a destra dello schermo del computer e fare clic su *"Ignora la ricerca su Windows Update"* per interrompere la ricerca.

#### <span id="page-7-0"></span>**Installazione del software dedicato per Mac**

#### **NOTA**

- Installare il software dedicato Mac sul computer prima di collegare l'unità ad esso con il cavo USB.
- A seconda delle impostazioni di Gatekeeper, durante l'installazione potrebbe essere visualizzato un messaggio di avviso. Per informazioni su Gatekeeper, vedere ["Lavorare con](#page-7-1)  [Gatekeeper" a pagina 8.](#page-7-1)

#### **Procedura di installazione del software dedicato per Mac**

- **1.** Scaricare il software dedicato per Mac più recente per il sistema operativo utilizzato dal sito TEAC Global Site (https://teac-global.com/) e salvarlo sul computer per essere utilizzato con l'unità.
- **2.** Doppio click su *"US-HR\_Installer\_x.xx.dmg"*, che è il file immagine del disco salvato per Software dedicato per Mac e fare doppio clic su *"US-HR\_Installer.pkg"* all'interno della cartella che si apre.

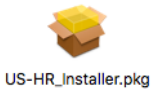

#### **NOTA**

A seconda delle impostazioni del computer, il file zip scaricato potrebbe non essere stato decompresso automaticamente. In questo caso, decomprimere prima il file zip e quindi fare doppio clic sul file immagine del disco.

**3.** All'avvio del programma di installazione, fare clic su *"Continue"*.

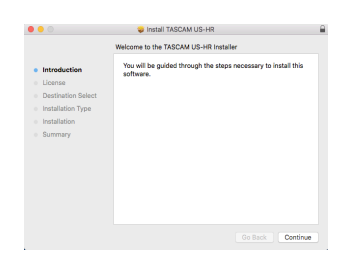

**4.** Quindi, selezionare la lingua desiderata e fare clic su *"Continue"*.

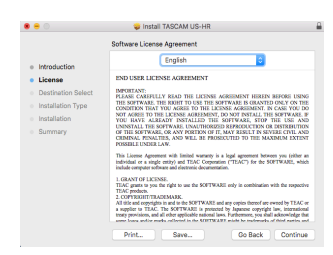

**5.** Cliccare sul pulsante *"Read License"* e controllare il contenuto del contratto di licenza software. Se si accetta il contenuto della licenza, fare clic su *"Agree"*. Quindi, fare clic sul pulsante *"Next"*.

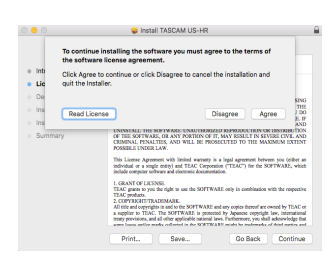

**6.** Quindi, fare clic sul pulsante *"Install"* per avviare l'installazione.

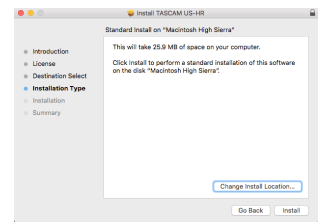

**7.** La seguente schermata appare quando l'installazione è completa.

Fare clic sul pulsante *"Close"*.

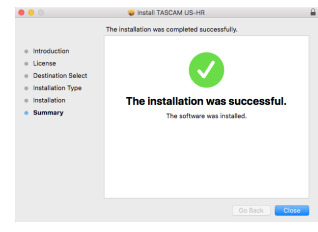

#### <span id="page-7-1"></span>**Lavorare con Gatekeeper**

Quando si usa macOS, a seconda dell'impostazione della funzione di sicurezza di Gatekeeper, potrebbe essere visualizzato un messaggio di avvertimento durante l'installazione.

La soluzione dipende dal messaggio di avviso mostrato. Vedere le seguenti spiegazioni per i dettagli.

#### **Quando l'impostazione di Gatekeeper è "Consenti alle applicazioni scaricate da: Mac App Store"**

Potrebbe essere visualizzato il seguente avviso di sicurezza: *"'US-HR\_Installer.pkg' non può essere aperto perché non è stato scaricato dal Mac App Store"*.

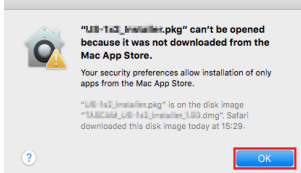

In questo caso, fare clic su OK per chiudere il messaggio. Quindi, fare control-clic (o fare clic destro) sul file e fare clic su *"Apri"*.

<span id="page-8-0"></span>Quando appare il messaggio *"'US-HR\_Installer.pkg' Non può essere aperto perché non è stato scaricato dal Mac App Store. Sei sicuro di volerlo aprire?"*, fare clic su *"Apri"*.

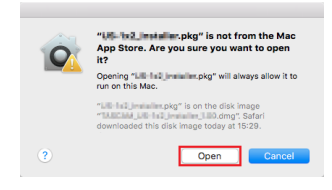

Questo messaggio di avviso potrebbe anche apparire quando l'impostazione di Gatekeeper è qualcosa di diverso da *"Consenti alle applicazioni scaricate da: Mac App Store"*. Il file potrebbe non aprirsi e il messaggio *"'US-HR\_Installer. pkg' non può essere aperto perché non è stato scaricato dal Mac App Store"*. potrebbe apparire di nuovo.

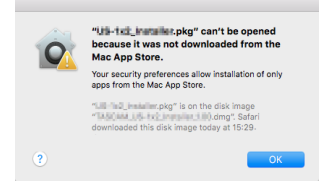

In questo caso, copiare il file dalla cartella in cui si trova sul desktop o in un'altra cartella, quindi aprirlo. In alternativa, modifica le impostazioni di Gatekeeper in *"Consenti alle applicazioni scaricate da: Mac App Store e gli sviluppatori identificati"* e provare ad aprirlo di nuovo.

#### **Quando l'impostazione Gatekeeper non è "Consenti alle applicazioni scaricate da: Mac App Store"**

*"'US-HR\_Installer\_x.xx.dmg' è un'applicazione scaricata da Internet. Sei sicuro di volerla aprire?"* potrebbe apparire come avviso di sicurezza. In questo caso, fare clic su *"Apri"*.

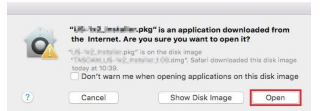

#### **Modifica dell'impostazione Gatekeeper**

L'impostazione di Gatekeeper può essere modificata utilizzando *"Consenti alle applicazioni scaricate da:"* su *"Generale"* di *"Sicurezza e privacy"* nel pannello delle Preferenze di Sistema.

Per cambiare questo, è necessario fare clic sull'icona del lucchetto ( $\Box$ ) in basso a sinistra e inserire una password per sbloccare le impostazioni.

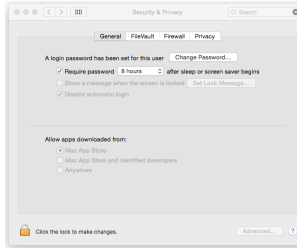

Questa impostazione si bloccherà di nuovo quando si cliccare sul  $\bullet$  o comando-Q per chiudere le Preferenze di Sistema o quando si fa clic su *"Mostra tutto"* per chiudere il pannello aperto.

#### **ATTENZIONE**

La modifica delle impostazioni di Gatekeeper potrebbe comportare rischi per la sicurezza.

Se è stata modificata l'impostazione di Gatekeeper per ridurre la sicurezza (utilizzare una delle impostazioni inferiori), riportarla alle impostazioni originali dopo aver aggiornato il driver e/o il firmware.

# **Disinstallazione del software dedicato**

#### **NOTA**

Normalmente, non è necessario disinstallare il software dedicato.

Seguire queste procedure se si verifica un problema o se non si intende più utilizzare l'unità con il computer.

#### **Disinstallazione del software dedicato Windows**

- **1.** Aprire la schermata *"Disinstalla o modifica programma"* utilizzando le procedure per il sistema operativo utilizzato (Windows 10/Windows 8.1/Windows 7).
- **2.** Selezionare *"TASCAM US-HR version x.xx"* dall'elenco e fare doppio clic su di esso.
- **3.** Quindi, seguire le istruzioni che appaiono nella schermata.

#### **Disinstallazione del software dedicato Mac**

Eliminare *"US-HR\_Settings Panel"* dalla cartella dell'applicazione per completare la disinstallazione.

# <span id="page-9-0"></span>4 – Preparativi

# <span id="page-9-3"></span>**Collegamento dell'alimentazione**

#### **Quando si usa un computer (Windows/Mac)**

Quando questa unità è collegata a un computer tramite un cavo USB incluso, funzionerà con l'alimentazione del bus USB, pertanto non è necessario collegare un dispositivo di alimentazione separato.

#### **ATTENZIONE**

Quando si utilizza l'US-4x4HR con l'alimentazione dal bus USB, utilizzare un cavo da tipo C a tipo C disponibile in commercio per collegarlo a una porta USB di tipo C del computer. Se si verifica un problema con l'alimentatore, l'indicatore dell'alimentazione phantom lampeggerà. In questo caso, utilizzare l'adattatore AC incluso (PS-P1220E, DC12 V).

#### **NOTA**

A seconda del computer, la porta USB potrebbe non essere in grado di fornire energia sufficiente per far funzionare l'unità. In questo caso, collegare e utilizzare un adattatore AC dedicato.

### <span id="page-9-1"></span>**Quando si usa un dispositivo iOS**

Quando questa unità è collegata a un dispositivo iOS, è necessario collegare un adattatore AC dedicato per fornire energia all'unità. Collegare l'adattatore AC dedicato prima di collegare il cavo USB.

### <span id="page-9-2"></span>**Utilizzo con un adattatore AC**

#### **US-2x2HR**

Collegare un adattatore AC (PS-P520E, DC5V, venduto separatamente) al connettore DC IN 5V.

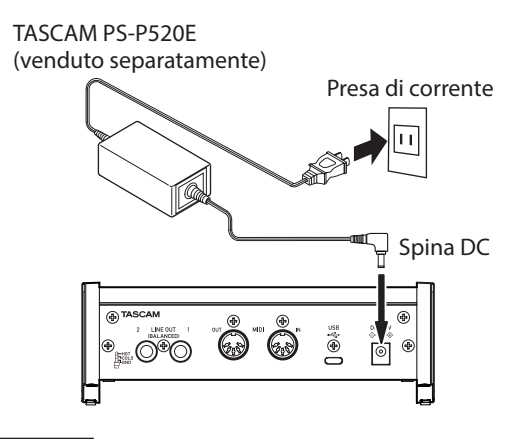

#### **ATTENZIONE**

Consigliamo vivamente di utilizzare un adattatore AC dedicato (PS-P520E, DC5V, venduto separatamente) con l'US-2x2HR. Quando si usa un altro dispositivo di alimentazione esterna, utilizzarne uno con le seguenti caratteristiche.

- Tensione di alimentazione: 5 V
- Corrente di alimentazione: 700 mA o più

Se si usa un dispositivo di alimentazione con caratteristiche diverse da quelle indicate sopra, potrebbero verificarsi malfunzionamenti, surriscaldamenti, incendi o altri problemi. Se dovessero verificarsi problemi, smettere di usare l'unità e contattare il rivenditore presso cui è stata acquistata o un centro di assistenza TEAC per richiedere la riparazione.

#### **US-4x4HR**

Nelle seguenti condizioni, collegare l'adattatore AC DC12 V incluso (PS − P1220E, DC12 V) al connettore DC IN 12V.

- o Quando la corrente di alimentazione del bus USB è insufficiente
- o Quando è collegato a un dispositivo iOS o altre apparecchiature che non possono alimentare questa unità

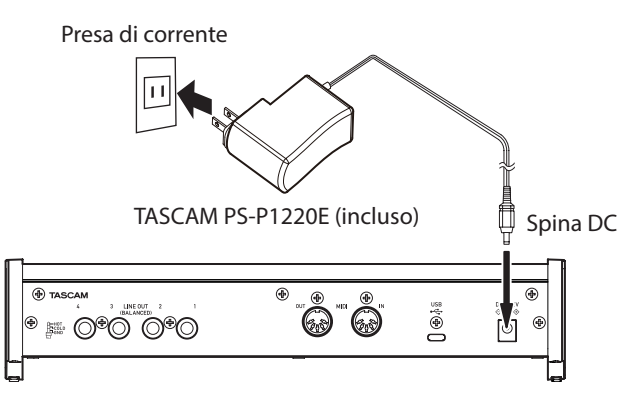

#### **ATTENZIONE**

Utilizzare sempre l'adattatore AC dedicato (PS-P1220E, DC12 V) fornito con l'unità. L'uso di un adattatore diverso potrebbe causare malfunzionamenti, surriscaldamento, incendio o altri problemi.

#### **NOTA**

L'adattatore AC dedicato incluso (PS-P1220E, DC12V) viene fornito con 4 tipi di prese di corrente. Collegare il tipo di spina che corrisponde alla presa di corrente che si sta utilizzando. Per le istruzioni, vedere ["Cambiare la spina di alimentazione](#page-10-1)  [\(solo US-4x4HR\)" a pagina 11](#page-10-1).

#### <span id="page-10-1"></span><span id="page-10-0"></span>**Cambiare la spina di alimentazione (solo US-4x4HR)**

#### **NOTA**

Quando l'US-4x4HR viene acquistato nuovo, l'adattatore AC incluso (PS-P1220E, DC12V) ha una spina (@) già collegata. Non dovrebbe essere necessario cambiare la spina.

**1.** Muovere la manopola (1) sull'adattatore AC PS-P1220E nella direzione della freccia e rimuovere la spina  $(①)$ .

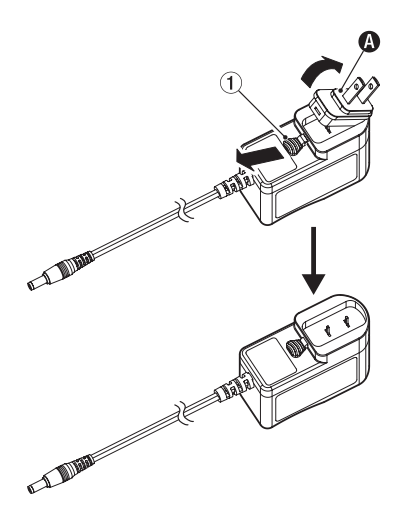

**2.** Spostare nuovamente la manopola (1) nella direzione della freccia e collegare la spina della presa in dotazione (<sup>3</sup>) all'adattatore AC.

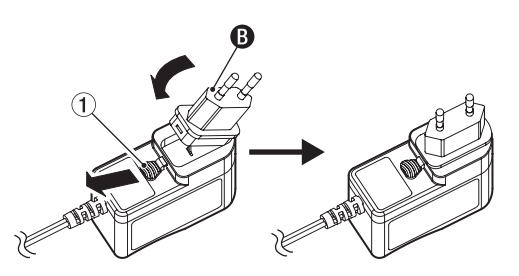

Questo completa la sostituzione della spina di corrente. Dopo aver cambiato la spina, verificare che non sia allentata o storta e che tutto sia normale, prima di inserirla in una presa.

#### **ATTENZIONE**

Non utilizzare l'adattatore se c'è qualcosa di anormale la spina dopo averla cambiata. Utilizzare la spina quando è anormale potrebbe provocare incendi o scosse elettriche. Contattare il rivenditore presso il quale è stata acquistata l'unità o il servizio di assistenza clienti TASCAM per richiedere la riparazione.

# **Collegamento di altri apparecchi**

Questo è un esempio di connessioni con US-4x4HR.

#### **Precauzioni prima di effettuare i collegamenti**

- o Leggere attentamente le istruzioni d'uso dei dispositivi da collegare e quindi collegarli correttamente.
- o Prima di effettuare i collegamenti, spegnere l'unità e tutti i dispositivi da collegare (o metterli in standby).
- o Collegare tutti i dispositivi e questa unità in modo che siano alimentati dalla stessa linea. Quando si usa una presa multipla o un dispositivo simile, assicurarsi di utilizzarne uno che ha elevata capacità di corrente (cavo di spessore), al fine di minimizzare le fluttuazioni della tensione di alimentazione.

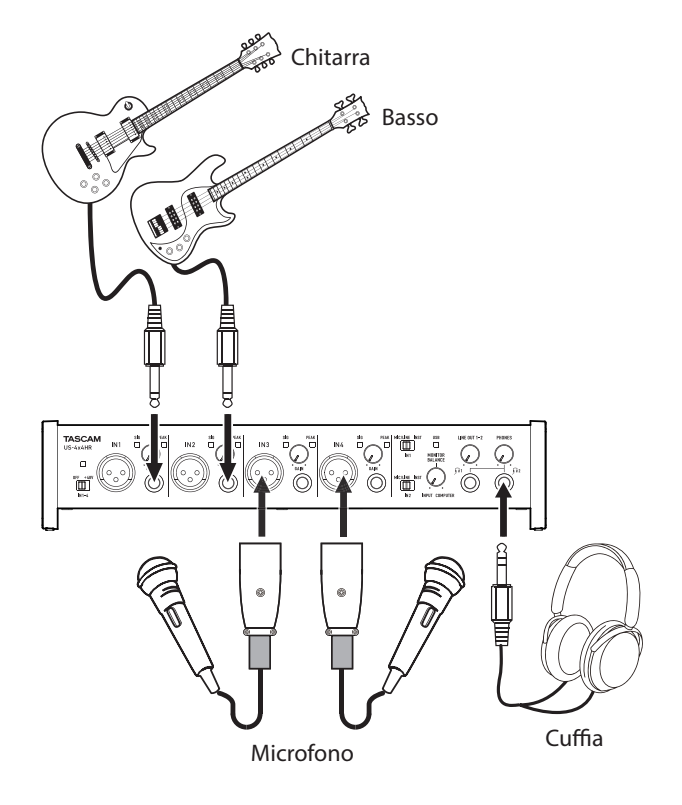

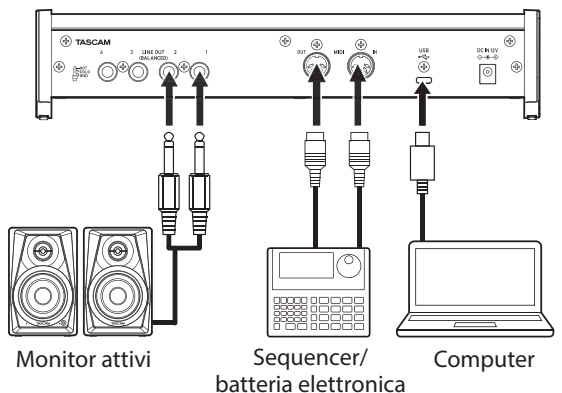

Esempio di connessione a un US-4x4HR

#### <span id="page-11-0"></span>**Connessione a un computer**

Utilizzare il cavo USB incluso per collegare l'unità a un computer con porta USB compatibile con 2.0, 3.0 o specifiche USB più alte. Quando la connessione USB funziona, l'indicatore USB sulla parte anteriore dell'unità si illumina.

#### **ATTENZIONE**

- Quando si utilizza l'US-4x4HR con l'alimentazione dal bus USB, utilizzare un cavo da tipo C a tipo C disponibile in commercio per collegarlo a una porta USB di tipo C del computer. Se si verifica un problema con l'alimentatore, l'indicatore dell'alimentazione phantom lampeggerà. In questo caso, utilizzare l'adattatore AC incluso (PS-P1220E, DC12 V). [\(vedere "Utilizzo con un adattatore AC" a pagina](#page-9-2)  [10\).](#page-9-2)
- Se si collega questa unità a un computer tramite un hub USB, ad esempio, l'alimentazione del bus potrebbe essere insufficiente e potrebbero verificarsi interruzioni del segnale audio, rumori di clic e altre interferenze a causa dell'influenza di altri dispositivi USB collegati a quell'hub. Per questo motivo, si consiglia vivamente di collegare l'unità a una porta USB separata. Il collegamento di tastiere e mouse USB, tuttavia, allo stesso bus non dovrebbe essere un problema.

### **Collegamento con dispositivi iOS**

Per connettersi con un dispositivo iOS dotato di connettore Lightning, utilizzare un adattatore per fotocamera da Lightning a USB \* e il cavo USB in dotazione con questo prodotto. Per connettersi a un dispositivo iOS dotato di connettore USB di tipo C, utilizzare un cavo da tipo C a tipo C disponibile in commercio.

È necessario procurarsi un adattatore da fotocamera Apple Lightning a USB originale separatamente.

#### **NOTA**

- Una volta connesso, questa unità non fornirà energia al dispositivo iOS.
- i Per modificare le impostazioni dell'unità, utilizzare l'applicazione Settings Panel installata su un computer Windows o Mac prima di collegarsi al dispositivo.

#### **Connessioni audio**

I segnali audio analogici immessi in questo dispositivo da microfoni, chitarre, tastiere e altre apparecchiature audio possono essere convertiti in segnali digitali e trasmessi al computer tramite USB.

Inoltre, collegando gli altoparlanti (tramite un amplificatore se non alimentato) o le cuffie a questa unità, è possibile monitorare i segnali audio immessi in questa unità e emessi dal computer.

#### **Z**CAUTELA

Prima di collegare apparecchiature audio, impostare le manopole GAIN, LINE OUT e PHONES ai loro valori più bassi. In caso contrario forti rumori improvvisi potrebbero causare danni alle apparecchiature di monitoraggio e all'udito.

#### <span id="page-11-1"></span>**Collegamento di microfoni**

#### **Microfoni dinamici**

Collegare questi alle prese di ingresso IN1/IN2 (e IN3/IN4 su US-4x4HR) sulla parte anteriore dell'unità.

#### **Microfoni a condensatore**

Quando si utilizzano microfoni a condensatore che richiedono l'alimentazione phantom, collegarli alle prese IN1/IN2 (e IN3/IN4 su US-4x4HR) e impostare l'interruttore dell'alimentazione phantom su +48V.

Quando l'interruttore di alimentazione phantom è impostato su +48V, l'indicatore di alimentazione phantom sulla parte anteriore dell'unità si illumina.

#### V**CAUTELA**

Abbassare le manopole LINE OUT e PHONES prima di cambiare l'interruttore dell'alimentazione phantom tra +48 V e OFF. A seconda dei microfoni collegati, potrebbero verificarsi forti rumori improvvisi dall'unità di monitoraggio e questo potrebbe danneggiare l'apparecchiatura o danneggiare l'udito.

#### **ATTENZIONE**

- Prima di collegare microfoni a condensatore, spegnere questa unità e tutte le apparecchiature da collegare (standby).
- L'interruttore dell'alimentazione phantom modifica contemporaneamente l'impostazione di tutti i canali di ingresso (2 ingressi su US-2x2HR e 4 ingressi su US-4x4HR). Non impostare l'interruttore di alimentazione phantom su +48 V quando si collega un microfono che non richiede alimentazione phantom.
- Non collegare o scollegare i microfoni mentre l'interruttore dell'alimentazione phantom è impostato su +48 V. Ciò potrebbe causare un forte rumore e potrebbe danneggiare l'unità e le apparecchiature collegate.
- $\bullet$  Impostare l'interruttore di alimentazione phantom a +48 V solo quando si utilizza un microfono a condensatore che richiede alimentazione phantom. L'impostazione dell'alimentazione phantom su +48 V quando è collegato un microfono dinamico o altra apparecchiatura che non lo richiede potrebbe danneggiare questa unità e l'apparecchiatura collegata.
- Quando si utilizzano microfoni a condensatore che richiedono l'alimentazione phantom e microfoni dinamici assieme, assicurarsi di utilizzare microfoni dinamici bilanciati. I microfoni dinamici sbilanciati non possono essere utilizzati quando l'alimentazione phantom è abilitata.
- i Fornire l'alimentazione phantom ad alcuni microfoni a nastro li romperà. Se non si è sicuri, non fornire alimentazione phantom a un microfono a nastro.
- Se si collega questa unità a un computer portatile che è alimentato a batteria e si imposta l'interruttore di alimentazione phantom a +48 V, la carica della batteria del computer si esaurirà più rapidamente.

#### **Collegamento di chitarre**

Quando si collega una chitarra o un basso direttamente a questa unità, utilizzare la presa IN1 o IN2 sulla parte anteriore dell'unità e impostare l'interruttore MIC/LINE INST per quella presa su INST.

#### **Collegamento dispositivi elettronici e altre apparecchiature audio**

Quando si collegano dispositivi elettronici o altri dispositivi audio direttamente a questa unità, utilizzare le prese IN1 e IN2 sulla parte anteriore dell'unità e impostare MIC/LINE INST su MIC/LINE.

### <span id="page-12-0"></span>**Collegamento di giradischi analogici**

L'uscita di un giradischi analogico non può essere collegata direttamente a questa unità. Per collegare un giradischi analogico a questa unità, è necessario collegare un amplificatore phono e un equalizzatore (o un amplificatore audio con prese di ingresso phono).

#### **Collegamento di altoparlanti monitor**

Collegare altoparlanti monitor (altoparlanti alimentati o un sistema di amplificazione con altoparlanti passivi) alle prese LINE OUT (BALANCED) 1-2 sul retro dell'unità.

Usare la manopola LINE OUT sulla parte anteriore dell'unità per regolare il volume di uscita agli altoparlanti.

#### **Collegamento delle cuffie**

Collegare le cuffie alla presa PHONES (stereo) sulla parte anteriore dell'unità.

#### V**CAUTELA**

Prima di collegare le cuffie, ridurre al minimo il volume con la manopola PHONES. In caso contrario un forte rumore improvviso potrebbe danneggiare l'udito, per esempio.

#### **NOTA**

Gli stessi segnali vengono emessi da entrambe le prese  $\Omega$ 1e D<sub>2</sub> dell'US-4x4HR.

### **Collegamenti MIDI**

Collegare moduli sonori, tastiere, sintetizzatori, drum machine e altri dispositivi MIDI all'unità nel modo seguente.

- o Se si desidera monitorare il suono da un dispositivo MIDI, collegare le sue uscite audio alle prese IN1/IN2 (o IN3/IN4 su US-4x4HR) sulla parte anteriore dell'unità o utilizzare un mixer esterno.
- o È inoltre possibile utilizzare i connettori MIDI IN e MIDI OUT sul retro dell'unità per inviare e ricevere il MIDI Time Code (MTC). In questo modo, è possibile utilizzare un'applicazione che supporta MTC per sincronizzare un registratore multitraccia (MTR) e altri dispositivi MIDI.

#### **ATTENZIONE**

- L'indicatore USB potrebbero rimanere accesi anche dopo che il computer collegato viene spento. Questo perché alcuni computer continuano a fornire alimentazione tramite i cavi USB anche dopo l'arresto.
- · Quando si utilizza un'applicazione audio, se la "riproduzione di musica MIDI (dispositivo predefinito)" è impostata su "Microsoft GS Wavetable SW Synth" nel pannello di controllo delle proprietà dei dispositivi audio e dei suoni, è possibile ascoltare le performance MIDI tramite LINE OUT (BALANCED) di questa unità 1-2 (e 3-4 su US-4x4HR) e la presa PHONES.

# <span id="page-12-1"></span>**Utilizzo del monitoraggio diretto**

Quando l'impostazione *LINE OUT 1-2* o *LINE OUT 3-4* del Settings Panel è Monitor Mix, la manopola MONITOR BALANCE e il monitoraggio dell'ingresso senza ritardo (monitoraggio diretto) sono abilitati.

Utilizzare la manopola MONITOR BALANCE per regolare il bilanciamento del monitoraggio tra i segnali dalle prese di ingresso di questa unità e i segnali di uscita dal computer.

#### **NOTA**

- i Questa impostazione regola il bilanciamento del monitoraggio. Non influisce sui livelli di registrazione.
- Quando si utilizza questa funzione, verificare che l'ingresso non sia impostato come uscita (monitoraggio attivo, ad esempio) nella DAW o in un altro software di registrazione. I segnali di ingresso potrebbero essere aggiunti ai segnali di uscita del computer, provocando il raddoppio dei suoni.

# <span id="page-13-0"></span>5 - Utilizzo del Settings Panel

# **Apertura del Settings Panel**

È possibile utilizzare il Settings Panel per configurare le varie funzioni di questa unità.

Aprire il Settings Panel nel modo seguente.

#### **NOTA**

- L'unità funzionerà utilizzando i valori di impostazione impostati nel pannello delle impostazioni di Windows o Mac.
- Il Settings Panel non può essere utilizzato con un iPad o un altro dispositivo iOS.
- Per modificare le impostazioni dell'unità, utilizzare l'applicazione Settings Panel installata su un computer Windows o Mac.

### **Windows**

o Dal menu Start selezionare *"US\_HR SettingsPanel"* sotto *"TASCAM"*.

#### **Mac**

- o Nel Launchpad, cliccare su *"US-HR\_SettingsPanel"*.
- o Utilizzando il Finder, apri la cartella Applicazioni e fai doppio clic su *"US-HR\_SettingsPanel"* per aprire il Settings Panel.

# <span id="page-13-1"></span>**Uso del Settings Panel**

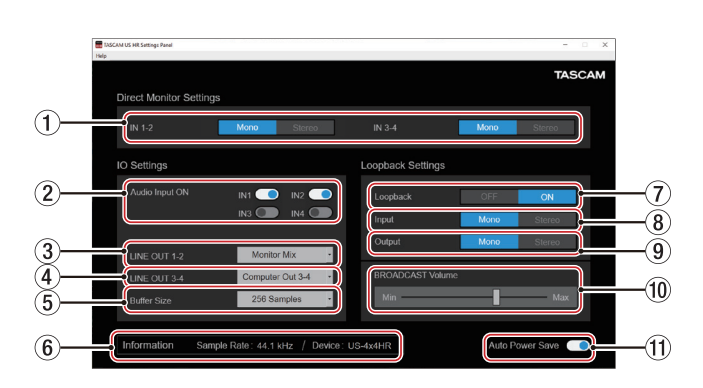

Windows Settings Panel

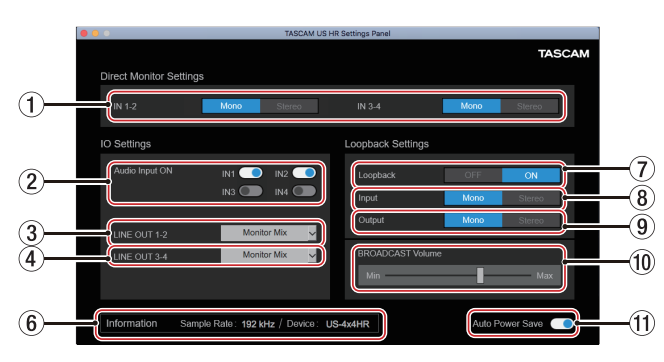

Mac Settings Panel

#### 1**Pulsanti IN 1-2/IN 3-4**

Impostare il segnale di monitoraggio per le prese IN1/IN2 (o IN3/IN4 dell'US-4x4HR ) su Mono o Stereo. Il pulsante selezionato Mono o Stereo appare acceso.

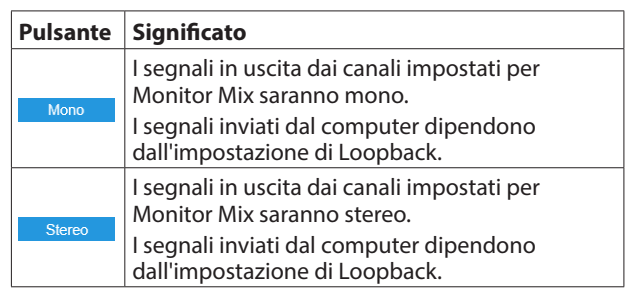

#### 2**Interruttori Audio Input ON**

Attiva/disattiva l'ingresso separatamente per ogni canale. Quando sono attivi, gli interruttori appariranno accesi e i segnali verranno immessi su quei canali.

#### 3**LINE OUT 1-2**

Selezionare i segnali in uscita dalle prese LINE OUT (BILANCIATE) 1-2 e PHONES dell'unità ( $\Omega$ 1 e  $\Omega$  sull'US-4x4HR).

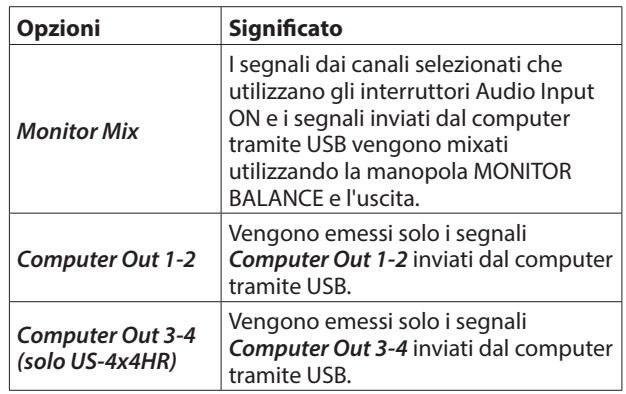

#### **NOTA**

- Selezionando Monitor mix si abilita la manopola MONITOR BALANCE sulla parte anteriore dell'unità e il monitoraggio dell'ingresso senza ritardo (monitoraggio diretto) [\(vedere](#page-12-1)  ["Utilizzo del monitoraggio diretto" a pagina 13\)](#page-12-1).
- $\bullet$  Impostare la manopola MONITOR BALANCE tutta a sinistra (INPUT) per monitorare solo i segnali dei canali di ingresso e impostarla tutta a destra (COMPUTER) per monitorare i segnali emessi solo dal computer. In altre posizioni, entrambi i segnali saranno mixati.

#### 4**LINE OUT 3-4 (US-4x4HR only)**

Selezionare i segnali in uscita dalle prese LINE OUT (BILANCIATE) 3-4 dell'unità.

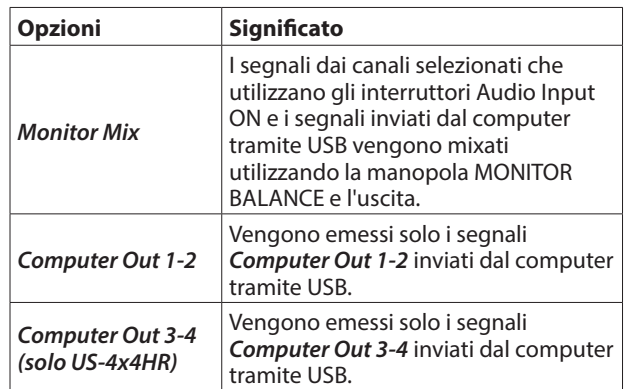

#### **NOTA**

- Selezionando Monitor mix si abilita la manopola MONITOR BALANCE sulla parte anteriore dell'unità e il monitoraggio dell'ingresso senza ritardo (monitoraggio diretto[\) \(vedere](#page-12-1)  ["Utilizzo del monitoraggio diretto" a pagina 13\)](#page-12-1).
- Impostare la manopola MONITOR BALANCE tutta a sinistra (INPUT) per monitorare solo i segnali dei canali di ingresso e impostarla tutta a destra (COMPUTER) per monitorare i segnali emessi solo dal computer. In altre posizioni, entrambi i segnali saranno mixati.

#### 5**Dimensione buffer (solo Windows)**

È possibile regolare le dimensioni del buffer utilizzato per gestire i segnali di ingresso e uscita audio trasferiti da e verso il computer.

Dimensioni del buffer più piccole comportano meno ritardo del segnale audio (latenza), ma richiedono l'elaborazione ad alta velocità da parte del computer.

Se l'elaborazione non riesce a tenere il passo, ad esempio, a causa di altre operazioni di sistema, potrebbero verificarsi rumori e clic intermittenti e il segnale audio potrebbe persino interrompersi.

Aumentando la dimensione del buffer si stabilizzerà il funzionamento e si sopprimeranno gli effetti negativi sui segnali audio, ma il ritardo dei segnali audio inviati al computer aumenterà.

È possibile utilizzare il cursore nella schermata pannello per regolare le dimensioni del buffer per questa unità in base alle condizioni d'uso.

Opzioni

*4 Samples*, *8 Samples*, *16 Samples*, *24 Samples*, *32 Samples*, *64 Samples*, *128 Samples*, *256 Samples* (default), *512 Samples*, *1024 Samples*, *2048 Samples*

- 6**Area di visualizzazione delle informazioni**
	- Questo mostra lo stato corrente dell'unità.

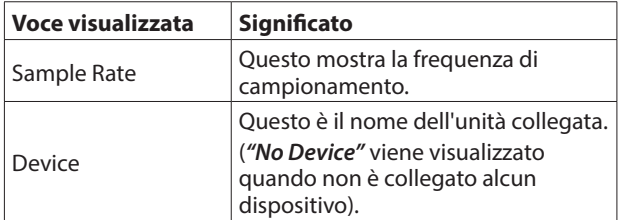

#### 7**Loopback**

Utilizzare per attivare o disattivare la funzione di loopback. Quando è disattivato, le impostazioni di ingresso, uscita e volume BROADCAST non vengono applicate.

Opzioni: OFF (predefinito), ON

#### **ATTENZIONE**

Se si utilizza un'applicazione in cui viene immesso un solo canale anche se Loopback è impostato su *"Stereo"* (l'ingresso stereo non è supportato), è necessario utilizzare il loopback *"Mono"*. In questo caso, impostare sia Input che Output su *"Mono"*.

#### 8**Input**

Utilizzare per impostare se il segnale in ingresso dalla presa IN1/IN2 viene convertito in mono o mantenuto come stereo quando viene utilizzato come segnale di loopback.

Opzioni: Mono, Stereo (predefinito)

#### 9**Output**

Utilizzare per impostare se i segnali vengono convertiti in mono o mantenuti come stereo durante il loopback dell'uscita USB.

Opzioni: Mono, Stereo (predefinito)

#### 0**Slider BROADCAST Volume**

Utilizzare per regolare il volume di riproduzione del registratore di suoni e applicazioni karaoke. Usare questo anche per regolare il volume trasmesso con le app di trasmissione dal vivo.

#### **NOTA**

Quando si regola il volume BROADCAST, ruotare la manopola MONITOR BALANCE sull'unità completamente a destra (COMPUTER).

#### q**Interruttore di risparmio energetico automatico (Auto Power Save On)**

Attivarlo per abilitare la funzione di risparmio energetico automatico.

Quando questa impostazione è attiva, se si opera in modo autonomo e non viene rilevato un segnale in ingresso per 30 minuti (sopra −60 dBFS), l'unità si spegnerà (inizia lo standby) automaticamente.

# <span id="page-15-0"></span>**Funzione di notifica**

Se il computer in uso è connesso a Internet, le notifiche potrebbero apparire quando viene lanciato il Settings Panel.

#### **NOTE**

Mettere un segno di spunta nella casella *"Non mostrare più questo messaggio"* per evitare che lo stesso messaggio venga visualizzato la prossima volta che viene lanciato.

# **Verifica delle versioni di software e firmware**

Selezionare Information dal menu Help per aprire la schermata seguente.

Le versioni del software e del firmware possono essere verificate qui.

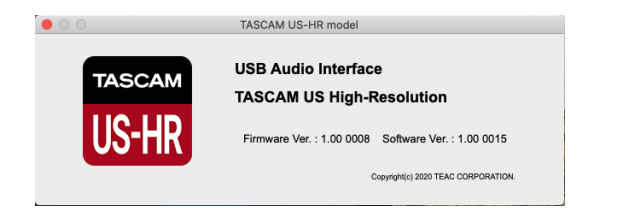

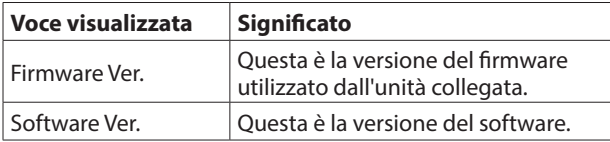

# **Funzione di aggiornamento automatico del software e del firmware**

Se il computer che si sta utilizzando è connesso a Internet, quando una nuova versione del software o del firmware viene rilasciata, una notifica sull'aggiornamento automatico apparirà quando il software viene lanciato.

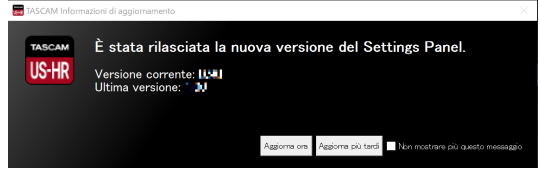

Notifica di aggiornamento del software

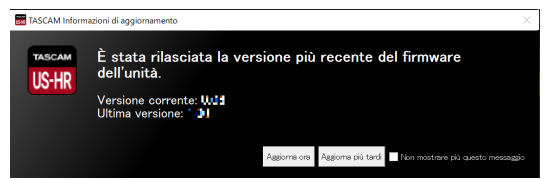

Notifica di aggiornamento del firmware

Fare clic sul pulsante *"Update now"* per usare l'ultima versione del software o del firmware.

Il file verrà scaricato automaticamente all'avvio del software di aggiornamento.

Fare clic sul pulsante *"Update later"* per chiudere la finestra di aggiornamento se non si desidera aggiornare o si desidera aggiornare in un secondo momento.

#### **NOTE**

- Mettere un segno di spunta nella casella "Do not show the *same message again"* per impedire la visualizzazione dello stesso messaggio la prossima volta che viene lanciato.
- $\bullet$  Dopo aver chiuso la finestra di aggiornamento, si può riaprire selezionando *"Update"* dal menu *"Help"*.

<span id="page-16-0"></span>In questo capitolo, si spiega come impostare alcune applicazioni audio da usare con questa unità.

# **Software DAW**

#### **Software DAW in bundle**

Scaricare le guide rapide per il software DAW in dotazione dal sito TEAC Global (https://teac-global.com/) e fare riferimento a tali istruzioni su come scaricare, installare e configurare le impostazioni in queste applicazioni.

### **Altro software DAW**

Quando si utilizza qualsiasi altro software DAW, consultare il relativo manuale operativo.

Quando si utilizza una DAW che supporta ASIO, selezionare "US-HR Series ASIO".

# **Windows**

- **1.** Aprire il pannello *"Audio"* utilizzando le procedure per il sistema operativo utilizzato (Windows 10/Windows 8.1/ Windows 7).
- **2.** Nella pagina *"Riproduzione"*, tasto destro del mouse su *"US-2x2 HR"* o *"US-4x4 HR"*, e clic su *"Imposta come dispositivo predefinitoç* nel menu a tendina che appare. Quando si esegue questa operazione, il segno di spunta verde viene visualizzato accanto al dispositivo selezionato.

#### **NOTA**

Impostare il dispositivo predefinito in base al dispositivo ASIO utilizzato nella schermata Registrazione nello stesso modo come su Riproduzione.

- **3.** Dopo aver completato l'impostazione, fare clic su *"OK"*.
- **4.** Avviare un'applicazione audio, selezionare un file audio e iniziare la riproduzione.

#### **NOTA**

- Se si modifica l'impostazione mentre è in esecuzione un'applicazione audio, il software non riconoscerà che il dispositivo è stato modificato. In questo caso, riavviare l'applicazione.
- Se non si riesce ancora a sentire l'audio dopo aver effettuato le impostazioni e completato le procedure sopra riportate, riavviare il computer.
- Se si effettua questa impostazione, il suono verrà emesso attraverso questa unità, ma nessun suono verrà emesso dagli altoparlanti del computer o dalla presa della cuffia.

#### <span id="page-16-1"></span>**macOS**

- **1.** Aprire la cartella *"Utilità"* nella cartella *"Applicazioni"* e doppio clic su *"Impostazione MIDI Audio"*. Quindi aprire il *"Dispositivi audio"*.
- **2.** Clic su *"US-2x2 HR"* o *"US-4x4 HR"* per selezionarlo. Quindi, mentre si fa clic con il pulsante destro del mouse, fare clic su *"Utilizzare questo dispositivo per l'uscita audio"* nel menu a comparsa che appare.

Il segno di spunta dell'altoparlante si sposta accanto a *"US-2x2 HR"* o *"US-4x4 HR"*.

#### **NOTA**

Per utilizzare questo dispositivo come dispositivo di registrazione, impostare *"US-2x2 HR"* o *"US-4x4 HR"* su "Utilizzare questo dispositivo per l'ingresso audio".

**3.** Aprire un'applicazione audio, selezionare un file audio e avviare la riproduzione.

#### **NOTA**

- i Non modificare la frequenza di campionamento durante la riproduzione di un'applicazione audio.
- Se non è necessario modificare la frequenza di campionamento, le impostazioni del dispositivo di ingresso/ uscita possono essere effettuate anche nel pannello Audio delle preferenze di sistema.

# **iOS**

Quando si utilizza questa unità con un dispositivo iOS, non sono necessarie impostazioni speciali. È possibile utilizzare l'unità subito dopo averla collegata al dispositivo tramite USB.

#### **NOTA**

- Collegando le cuffie o altri dispositivi alla presa delle cuffie del dispositivo iOS si interromperà la comunicazione USB con l'unità.
- L'unità funzionerà con le impostazioni predefinite di fabbrica o con le impostazioni modificate utilizzando un computer Windows/Mac.

#### **Impostazioni predefinite di fabbrica per l'unità**

- o Direct Monitor Settings: Mono
- o Audio Input: ON
- o LINE OUT 1-2: Monitor Mix
- o LINE OUT 3-4: Computer Out 3-4 (solo US-4x4HR)
- $\bullet$  Loopback: OFF
- o Auto Power Save: ON

# <span id="page-17-0"></span>7 – Modalità autonoma

# **Panoramica**

- o Quando viene accesa questa unità, funzionerà in modalità autonoma se non viene collegata a un computer o dispositivo iOS tramite USB.
- o È possibile utilizzare questa unità come preamplificatore microfonico e per monitorare i segnali in ingresso. Questa funzione è utile quando si desidera praticare uno strumento senza registrare, per esempio.
- o È necessario un alimentatore esterno. Vedere ["Collegamento](#page-9-3)  [dell'alimentazione" a pagina 10](#page-9-3) per i dettagli.

# **Impostazioni in modalità autonoma**

Quando si opera in modalità autonoma, o segnali di ingresso passano attraverso il mixer digitale interno e il selettore di uscita, che sono impostati a valori fissi, e sono mandati alle prese di uscita. Inoltre, quando si opera in modalità autonoma, l'indicatore USB lampeggia.

### **Impostazioni del Settings Panel**

Le impostazioni correnti (recentemente effettuate) vengono mantenute per i seguenti elementi nel Pannello di Impostazioni.

- o Direct Monitor Settings IN 1-2
- o Direct Monitor Settings IN 3-4 (solo US-4x4HR)
- o Auto Power Save

Le impostazioni *LINE OUT 1-2* e *LINE OUT 3-4* (solo US-4x4HR) sono fisse su *"Monitor Mix"*.

# 8 – Carta di implementazione MIDI

## <span id="page-18-0"></span>**Carta di implementazione MIDI**

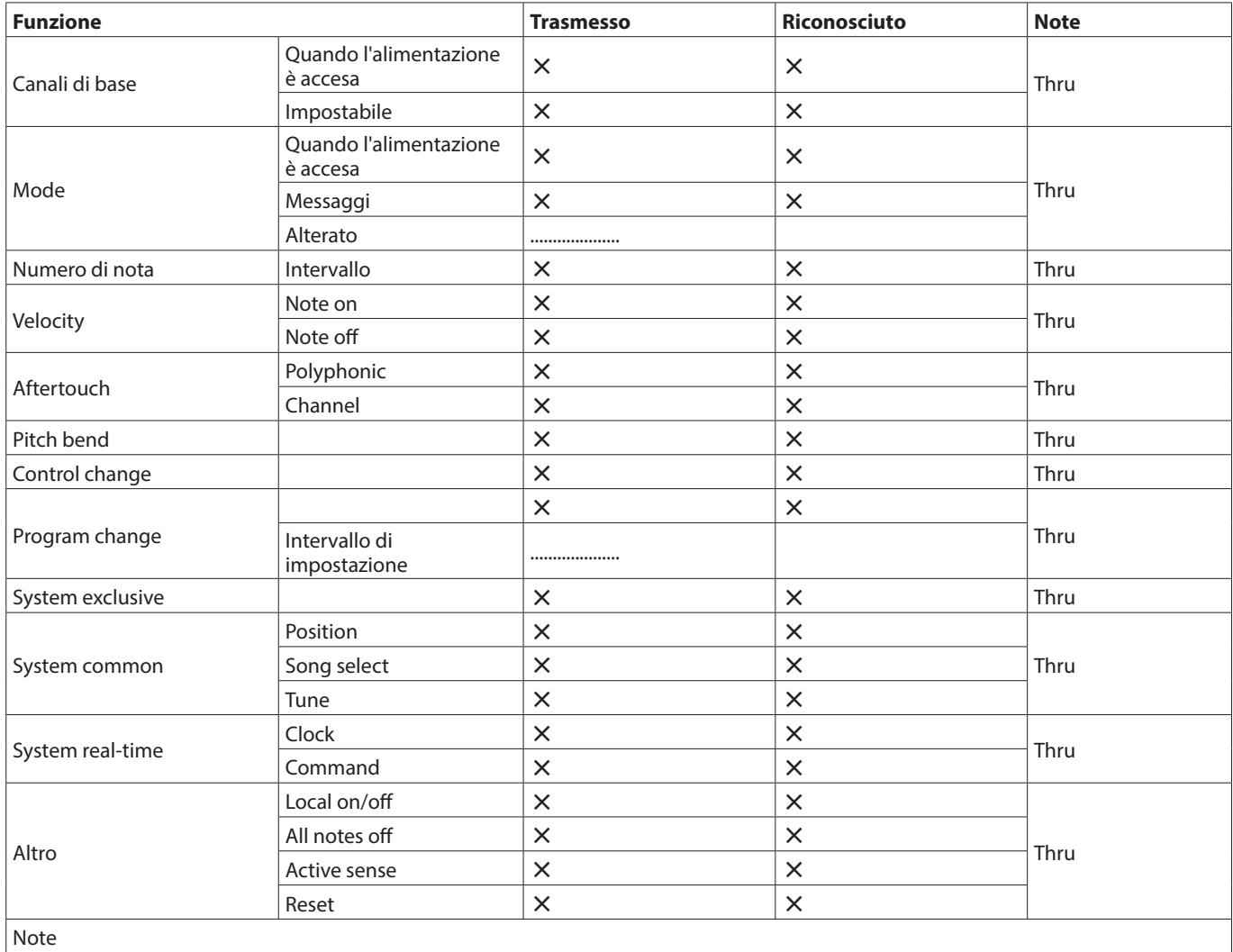

Mode 1: OMNI ON, POLY FORD Mode 2: OMNI ON, MONO FOR YES Mode 3: OMNI OFF, POLY Mode 4: OMNI OFF, MONO X: NO

# <span id="page-19-0"></span>9 – Risoluzione dei problemi

Leggere questo capitolo se non si è in grado di utilizzare correttamente l'unità anche dopo averla installata seguendo le procedure in questo manuale.

Se non si è ancora in grado di risolvere i problemi, contattare l'assistenza clienti TASCAM (vedere la fine di questo manuale) con le seguenti informazioni sull'ambiente operativo e dettagli sul problema.

#### **Ambiente operativo**

- o Produttore del computer:
- o Modello:
- o Processore:
- o Memoria (RAM):
- o Sistema operativo:
- o Applicazioni usate:
- Software antivirus:
- o Wireless LAN:

Se queste misure non risolvono il problema, contattare il rivenditore presso il quale è stata acquistata questa unità o un centro di assistenza TEAC.

Vedere la fine di questo documento per informazioni di contatto.

#### **Non si riesce a installare il software dedicato**

**1.** Controllare il sistema operativo

Il sistema operativo in uso potrebbe non essere compatibile con il software che si sta tentando di installare. Controllare di nuovo il sistema operativo compatibile del software che si sta tentando di installare.

**2.** Arrestare il software in esecuzione in background Gli antivirus e altri software eseguiti in background possno impedire l'installazione. Chiudere il software che viene eseguito in background e riprovare l'installazione.

#### **L'unità è collegata, ma il computer non la riconosce**

- **1.** Installare il software dedicato
	- Se non è stato fatto, installare il software dedicato, vedere ["Installazione del software dedicato" a pagina 7](#page-6-1).
- **2.** Cambiare la porta USB
	- Questa unità non può essere utilizzata con USB 1.1. Utilizzare una porta USB 2.0 o USB 3.0.
	- Non utilizzare un hub USB con questa unità. Collegare sempre direttamente a una porta USB del computer.
	- Se i metodi di cui sopra non risolvono il problema. collegare l'unità su una porta USB differente.

#### **Non si sente alcun suono anche quando l'audio viene riprodotto sul computer**

Verificare che la manopola MONITOR BALANCE dell'unità non sia tutta a sinistra (verso INPUT). Se questo è il caso, ruotare la manopola MONITOR BALANCE a destra (verso COMPUTER). Inoltre, verificare lo stato del collegamento dell'unità con il computer.

Inoltre, se si effettuano le seguenti impostazioni, il suono sarà prodotto attraverso l'unità, ma nessun suono verrà emesso dagli altoparlanti del computer o dalla presa cuffia.

#### **Windows**

Vedere la sezione "Windows" di ["6 – Guida alle applicazioni" a](#page-16-1)  [pagina 17](#page-16-1) di questo manuale e impostare il dispositivo, se necessario per l'OS.

#### **Mac**

- **1.** Chiudere tutte le applicazioni e aprire *"Preferenze di Sistema ..."* dal menu Apple.
- **2.** Aprire *"Audio"*.
- **3.** Nella scheda Uscita, selezionare *"US-2x2 HR"* o *"US-4x4 HR"*.

Dopo aver completato l'impostazione, riavviare il computer e controllare il suono in riproduzione.

A seconda dell'applicazione in uso, potrebbe essere necessario effettuare ulteriori impostazioni del dispositivo.

In particolare, il software DAW opera utilizzando i motori audio con le impostazioni che sono diverse dalle impostazioni del sistema operativo, quindi è necessario verificare le impostazioni del driver DAW dopo aver installato il software per questa unità.

Si prega di consultare i manuali per le applicazioni che si utilizzano per una procedura di impostazione dettagliata.

#### **Il suono in ingresso ha troppa latenza durante il monitoraggio**

Utilizzare la funzione di monitoraggio diretto[. \(vedere "Utilizzo](#page-12-1)  [del monitoraggio diretto" a pagina 13\)](#page-12-1)

#### **Le son d'entrée peut être entendu doublé**

Vérifiez que l'entrée n'est pas réglée comme une sortie (écoute de contrôle activée par exemple) dans la DAW ou le logiciel d'enregistrement.

Un signal reçu par une prise d'entrée peut sonner deux fois car il serait alors entendu grâce à l'écoute de contrôle directe et en sortie de l'ordinateur.

# 9 – Risoluzione dei problemi

#### **Il suono si interrompe o è disturbato**

L'elaborazione dell'audio del computer si interrompe o è disturbata.

Ecco alcuni metodi per ridurre il carico sul computer.

**1.** Una LAN wireless e software in background, compreso il software antivirus, pesano sulle prestazioni globali del computer e possono causare interruzioni sul suono e altri rumori.

Arrestare la trasmissione wireless LAN, il software antivirus e altri software in esecuzione in background quando si usa questa unità.

**2.** Impostare le dimensioni del buffer (latenza) dell'applicazione audio che si sta utilizzando o nel Settings Panel (solo Windows) di questa unità su un valore più alto.

#### **NOTA**

Consultare il produttore dell'applicazione audio che si sta utilizzando per ridurre il carico sul computer.

**3.** Modificare le impostazioni del computer in modo che siano ottimali per l'elaborazione audio.

#### **Utilizzo con Windows**

- Options de performances
	- 1 Aprire "Sistema" utilizzando il metodo appropriato per il sistema operativo in uso (Windows 10/Windows 8.1/ Windows 7).
		- $\bullet$  In Windows 10, aprire il "Pannello di controllo". Quindi, fare clic su *"Sistema"*.
		- In Windows 8.1, fare clic sulla schermata Start normale (schermata dell'interfaccia utente Metro) e quindi fare clic su *"Tutte le applicazioni"*. Quindi, fare clic su *"Computer"* e selezionare *"Proprietà"*.
		- $\bullet$  In Windows 7, fare clic destro su "Computer" dal pulsante Start di Windows e selezionare *"Proprietà"*.
	- 2 Fare clic su *"Impostazioni di sistema avanzate"*.
	- 3 Fare clic su *"Impostazioni"* nella sezione *"Prestazioni"* della scheda *"Avanzate"* della finestra *"Proprietà del sistema"*.
	- 4 Nella scheda *"Effetti visivi"* della finestra *"Opzioni prestazioni"*, selezionare *"Regola in modo da ottenere le migliori prestazioni"*.
- Opzioni risparmio alimentazione
	- 1 Aprire il Pannello di controllo utilizzando il metodo appropriato per il sistema operativo in uso (Windows 10/Windows 8.1/Windows 7).
	- 2 Cliccare sul pulsante *"Hardware e suoni"*.
	- 3 Cliccare sul pulsante *"Opzioni di alimentazione"*.
	- 4 Cliccare sul pulsante su *"Crea combinazione per il risparmio di energia"* e selezionare *"Prestazioni elevate"*.

#### **NOTA**

Se una voce non appare, selezionare *"*Mostra piani aggiuntivi*"* Pulsante triangolare verso il basso. In alternativa, fare clic su *"Crea combinazione per il risparmio di energia"*.

#### **Utilizzo con un Mac**

- 1 Aprire *"Preferenze di Sistema ..."* dal menu Apple e selezionare *"Risparmio energetico"*.
- 2 Impostare *"sleep del computer"* su *"Mai"*.
- 3 Impostare *"disattiva schermo"* su *"Mai"*.

#### **NOTA**

A seconda della versione macOS e modello di computer Mac, questa impostazione potrebbe non essere disponibile.

**4.** Provare un'altra porta USB.

Poiché l'unità potrebbe non funzionare correttamente con alcune porte USB, provare a collegarla a una porta USB diversa.

#### **NOTA**

- Riprovare dopo aver scollegato altri dispositivi USB (il mouse e la tastiera possono essere lasciati collegati).
- Non utilizzare un hub USB. Collegare sempre l'unità direttamente a una porta USB del computer (incorporata).

#### **Un'unità US-2x2HR o US-4x4HR consiglia di modificare le impostazioni di gestione dell'alimentazione di Windows. Come fare?**

Windows consente al processore di accelerare a metà velocità quando il computer è inattivo. Tuttavia, ciò può influire sulle prestazioni del software di registrazione DAW. TASCAM consiglia di disabilitare questa funzione, specialmente quando si utilizza un'interfaccia multicanale come la US-4x4HR. Per modificare le impostazioni di risparmio alimentazione in Windows:

- **1.** Aprire il Pannello di controllo utilizzando il metodo appropriato per il sistema operativo in uso (Windows 10/ Windows 8.1/Windows 7).
- **2.** Cliccare sul pulsante *"Hardware e suoni"*.
- **3.** Cliccare sul pulsante *"Opzioni di alimentazione"*.
- **4.** Selezionare *"Prestazioni elevate"* dal *"Opzioni di risparmio energia"*.

#### **NOTA**

Se una voce non viene visualizzata, selezionare il pulsante triangolare verso il basso *"Mostra piani aggiuntivi"*. In alternativa, fare clic su *"Crea combinazione per il risparmio di energia"*.

#### **Supporto per software in bundle, incluso il software DAW**

TASCAM non fornisce supporto per l'utente finale per il software DAW in dotazione.

Si prega di controllare il menu Aiuto del software installato per trovare dove è disponibile questo supporto.

# <span id="page-21-0"></span>10 – Specifiche

# **Generale**

#### **Frequenze di campionamento**

44,1, 48, 88,2, 96, 176,4, 192 kHz

#### **Profondità di bit di quantizzazione**

24 bit

### **Ingressi analogici**

#### **Ingressi Mic (bilanciati)**

US-2x2HR: IN1/IN2

US-4x4HR: IN1/IN2, IN3/IN4

Connettori: XLR-3-31 equivalente (1: GND, 2: HOT, 3: COLD) Livello di ingresso massimo: +9 dBu (2,183 Vrms) Livello di ingresso nominale: −7 dBu (0,346 Vrms) Guadagno: 56 dB Impedenza di ingresso: 2,2 kΩ

#### **Ingressi strumento (sbilanciati)**

US-2x2HR: IN1/IN2 US-4x4HR: IN1/IN2 (MIC/LINE INST interruttore impostato su INST) Connettori: 6,3 mm (1/4") prese standard TS (Tip: HOT, Sleeve: GND) Livello di ingresso massimo: +10 dBV (3,162 Vrms) Livello di ingresso nominale: −6 dBV (0,501 Vrms) Guadagno: 56 dB Impedenza di ingresso: 1 MΩ o più

#### **Ingressi di linea (bilanciati)**

US-2x2HR: IN1/IN2 US-4x4HR: IN1/IN2, IN3/IN4 (MIC/LINE INST interruttore impostato su MIC/LINE) Connettore: 6,3 mm (1/4") standard TRS stereo (Tip: HOT, Ring: COLD, Sleeve: GND) Livello di ingresso massimo: +20 dBu (7,746 Vrms) Livello di ingresso nominale: +4 dBu (1,228 Vrms) Guadagno: 56 dB Impedenza di ingresso: 10 kΩ

# **Uscite analogiche**

#### **Uscite di linea (bilanciate)**

US-2x2HR: LINE OUT (BALANCED) 1-2 US-4x4HR: LINE OUT (BALANCED) 1-2 LINE OUT (BALANCED) 3-4 Connettori: 6,3 mm (1/4") standard TRS stereo (Tip: HOT, Ring: COLD, Sleeve: GND) Massimo livello di uscita: +20 dBu (7,746 Vrms) Livello di uscita nominale: +4 dBu (1,228 Vrms) Impedenza di uscita: 210 Ω

### **Uscita cuffie (PHONES)**

Connettore: 6,3 mm (1/4") standard stereo Uscita massima US-2x2HR: 18 mW + 18 mW o più US-4x4HR: 45 mW + 45 mW o più (THD+N 0,1% o meno, su un carico di 32 Ω)

### **Controlli di ingresso/uscita**

#### **Connettore MIDI IN**

Connettore: 5-pin DIN Formato: standard MIDI

#### **Connettore MIDI OUT**

Connettore: 5-pin DIN Formato: standard MIDI

#### **USB**

Connettore: 4 pin USB Tipo-C Velocità di trasferimento: USB 2,0 High Speed (480 Mbps)

# **Prestazioni audio**

#### **Mic amp EIN (Equivalente Input Noise)**

−128 dBu o meno

#### **Risposta in frequenza**

#### **MIC/LINE IN**

A 44,1/48 kHz, 20 Hz - 20 kHz: +0 dB/−0,4 dB (JEITA) A 88,2/96 kHz, 20 Hz - 40 kHz: +0 dB/−0,4 dB (JEITA) **LINE OUT**

A 44,1/48 kHz, 20 Hz - 20 kHz: +0,2 dB/−0,1 dB (JEITA) A 88,2/96 kHz, 20 Hz - 40 kHz: +0,2 dB/−0,4 dB (JEITA)

#### **Rapporto S/N**

110 dB

(MIC IN, manopola GAIN sul minimo, 20 kHz SPCL LPF+pesato-A)

108 dB

(LINE IN, manopola GAIN sul minimo, 20 kHz SPCL LPF+pesato-A)

110 dB

(LINE OUT, manopola LINE OUT sul massimo, 20 kHz SPCL LPF+pesato-A)

#### **THD + N**

#### 0,0013%

(MIC IN, onda sinusoidale a 1 kHz, −5 dBFS ingresso, manopola GAIN sul minimo, 20 kHz SPCL LPF) 0,0011%

(LINE IN, onda sinusoidale a 1 kHz, −5 dBFS ingresso,

manopola GAIN sul minimo, 20 kHz SPCL LPF) 0,0012%

(LINE OUT, onda sinusoidale a 1 kHz, −4 dBFS ingresso, manopola LINE OUT sul massimo, 20 kHz SPCL LPF)

#### **Diafonia**

95 dB o più

(MIC/LINE IN  $\rightarrow$  LINE OUT, onda sinusoidale 1kHz, manopola GAIN su minimo)

# <span id="page-22-0"></span>**Requisiti del computer**

Controllare il sito TEAC Global (https://teac-global.com/) per le informazioni più recenti sui sistemi operativi supportati.

#### **Windows**

#### **Sistemi operativi supportati**

Windows 10 32 bit Windows 10 64 bit Windows 8,1 32 bit Windows 8,1 64 bit Windows 7\* Windows 7 32 bit SP1 o versioni successive Windows 7 64 bit SP1 o versioni successive

Operation has been confirmed with the final version of Windows 7.

#### **Requisiti hardware del computer**

Computer Windows con porta USB 2.0 (o più)

#### **Velocità CPU/processore**

2 GHz o processore più veloce dual core (x86)

#### **Memoria**

2 GB o più

#### **ATTENZIONE**

Il funzionamento di questa unità è stata testata utilizzando computer standard che soddisfano i requisiti di cui sopra. Questo non garantisce il funzionamento con tutti i computer che soddisfano i requisiti di cui sopra. Anche i computer che soddisfano gli stessi requisiti di sistema potrebbero avere capacità di elaborazione che si differenziano in base alle loro impostazioni e altre condizioni operative

#### **Mac**

#### **Sistemi operativi supportati**

macOS Catalina (10,15 o successivo) macOS Mojave (10,14 o successivo) macOS High Sierra (10,13 o successivo)

#### **Requisiti hardware del computer**

Mac con porta USB 2,0 (o più)

#### **Velocità CPU/processore**

2 GHz o processore più veloce dual core (x86)

#### **Memoria**

2 GB o più

#### **Dispositivo iOS**

L'operatività è stata verificata con i dispositivi Apple con le seguenti versioni di iOS.

iPadOS13 iOS13 iOS12 iOS11

#### **ATTENZIONE**

Per collegare un dispositivo iOS dotato di un connettore Lightning, è necessario un adattatore da Apple Lightning a USB originale (venduto separatamente).

#### **Driver audio supportati**

#### **Windows**

ASIO2.0, WDM, MIDI

#### **Mac**

Core Audio, Core MIDI

#### **Dispositivo iOS**

Core Audio

### **Altro**

#### **Alimentazione**

#### **Uso con computer**

Alimentazione bus USB o collegato all'adattatore AC dedicato di seguito

#### **Uso con dispositivo iOS**

Collegato all'adattatore AC dedicato di seguito US-2x2HR: TASCAM PS-P520E, DC 5 V US-4x4HR: TASCAM PS-P1220E, DC 12 V

#### **Consumo**

US-2x2HR: 1,75 W US-4x4HR: 2,25 W

#### **Dimensioni esterne**

US-2x2HR:  $186 \times 65 \times 160$  mm (L x A x P, incluse le sporgenze US-4x4HR: 296  $\times$  65  $\times$  160 mm (L x A x P, incluse le sporgenze

#### **Peso**

US-2x2HR: 1,1 kg US-4x4HR: 1,6 kg

#### **Temperatura di esercizio**

5–35 °C

# <span id="page-23-0"></span>**Dimensioni**

#### **US-4x4HR**

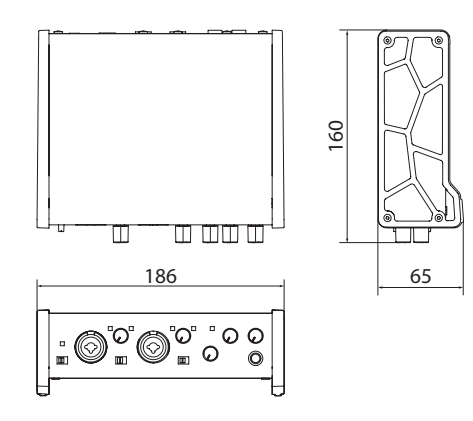

#### **US-2x2HR**

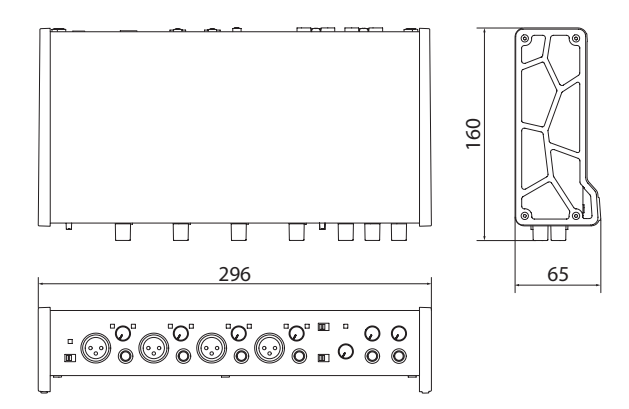

- o Le illustrazioni in questo manuale potrebbero differire in parte dal prodotto reale.
- o Le specifiche e l'aspetto esterno possono essere modificati senza preavviso per migliorare il prodotto.

# <span id="page-24-0"></span>**Schema a blocchi**

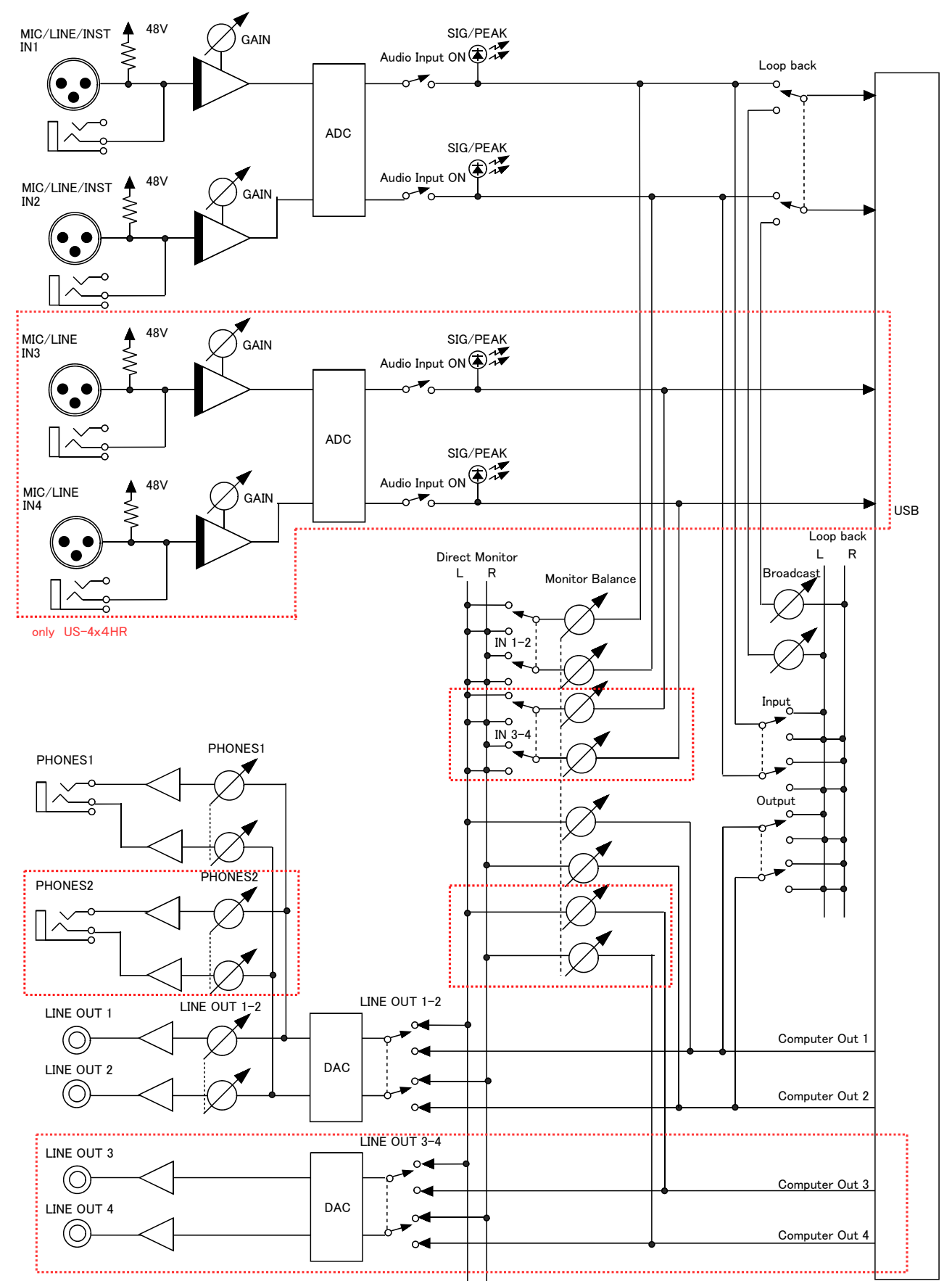

............... only US-4x4HR

# **TASCAM**

TEAC CORPORATION https://tascam.jp/jp/ Phone: +81-42-356-9143 1-47 Ochiai, Tama-shi, Tokyo 206-8530 Japan

TEAC AMERICA, INC. https://tascam.com/us/ Phone: +1-323-726-0303 10410 Pioneer Blvd. Suite #1 Santa Fe Springs, California 90670, U.S.A.

TEAC UK Ltd. https://www.tascam.eu/en/ Phone: +44-1923-797205 Luminous House, 300 South Row, Milton Keynes, Buckinghamshire, MK9 2FR, UK

TEAC EUROPE GmbH **https://www.tascam.en/de/** Phone: +49-611-71580 Bahnstrasse 12, 65205 Wiesbaden-Erbenheim, Germany

TEAC SALES & TRADING(SHENZHEN) CO., LTD https://tascam.cn/cn/ Phone: +86-755-88311561~2 Room 817, Xinian Center A, Tairan Nine Road West, Shennan Road, Futian District, Shenzhen, Guangdong Province 518040, China

0121. MA-3174B